# Oppsett av VegVIseren-tjeneste

## **Tips før du begynner:**

For utstyr/nettbrett som er utenfor SVV-nettet og dermed ikke har epost-tilgang, så er det lurt å overføre dette dokumentet til enheten din slik at linker kan åpnes direkte derfra. Dette kan gjøres ved å sende dokumentet til din Gmail-konto eller ved å legge dokumentet over på en minnepinne.

- 1) Lukk VegVIseren.
- 2) Åpne mappen hvor VegVIseren er installert. I de fleste tilfeller vil dette være:

C:\Program Files (x86)\Statens Vegvesen\VegVIseren

3) [Trykk her for å laste ned filen «VegViseren-2020-02-11.zip».](https://sinusutilities.blob.core.windows.net/vegviseren/VegViseren-2020-02-11.zip)

Pakk ut innholdet av den nedlastede zip-filen på en plass hvor du enkelt kan finne det igjen.

#### **Merk:**

For å laste ned zip-filen som én fil så må du trykke på det gule «Dokument»-symbolet til venstre for filnavnet. Nettsiden vil nå se slik ut:

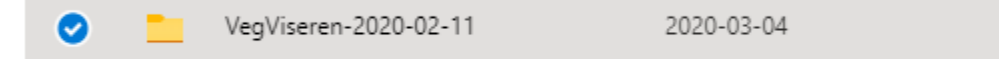

Deretter kan du trykke på «Last ned»-knappen øverst til venstre.

4) Kopier innholdet av den utpakkede mappen («VegViseren-2020-02-11») i forrige trinn og lim det inn i VegViseren-mappen du fant fram i trinn 2).

Sørg for at kopieringsprosessen overskriver de eksisterende filene.

- 5) Start VegVIseren og kontroller at den mottar forventet lokasjonsdata.
- 6) [Trykk her for å laste ned filen «VegVIserenService.msi».](https://sinusutilities.blob.core.windows.net/vegviseren/VegVIserenService.msi)

Kjør den nedlastede filen.

**Merk:**

Filen trenger ikke å lagres på enheten før den blir kjørt.

7) Dette vinduet kan nå komme opp:

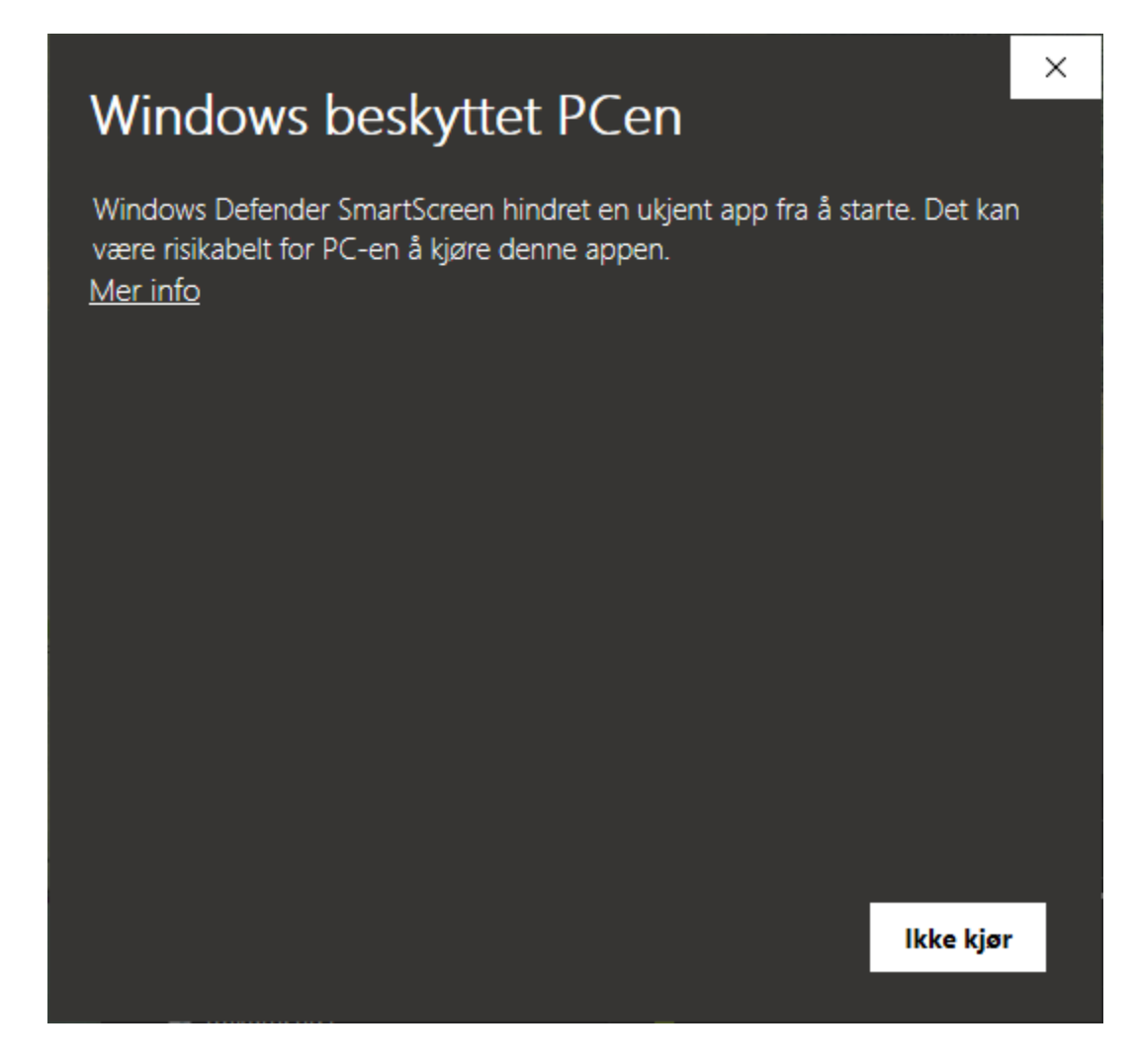

Trykk på «Mer info».

## **Merk:**

Dersom vinduet ikke kom opp, så kan du gå videre til trinn 9).

8) En ny knapp vil nå dukke opp nederst til høyre i vinduet:

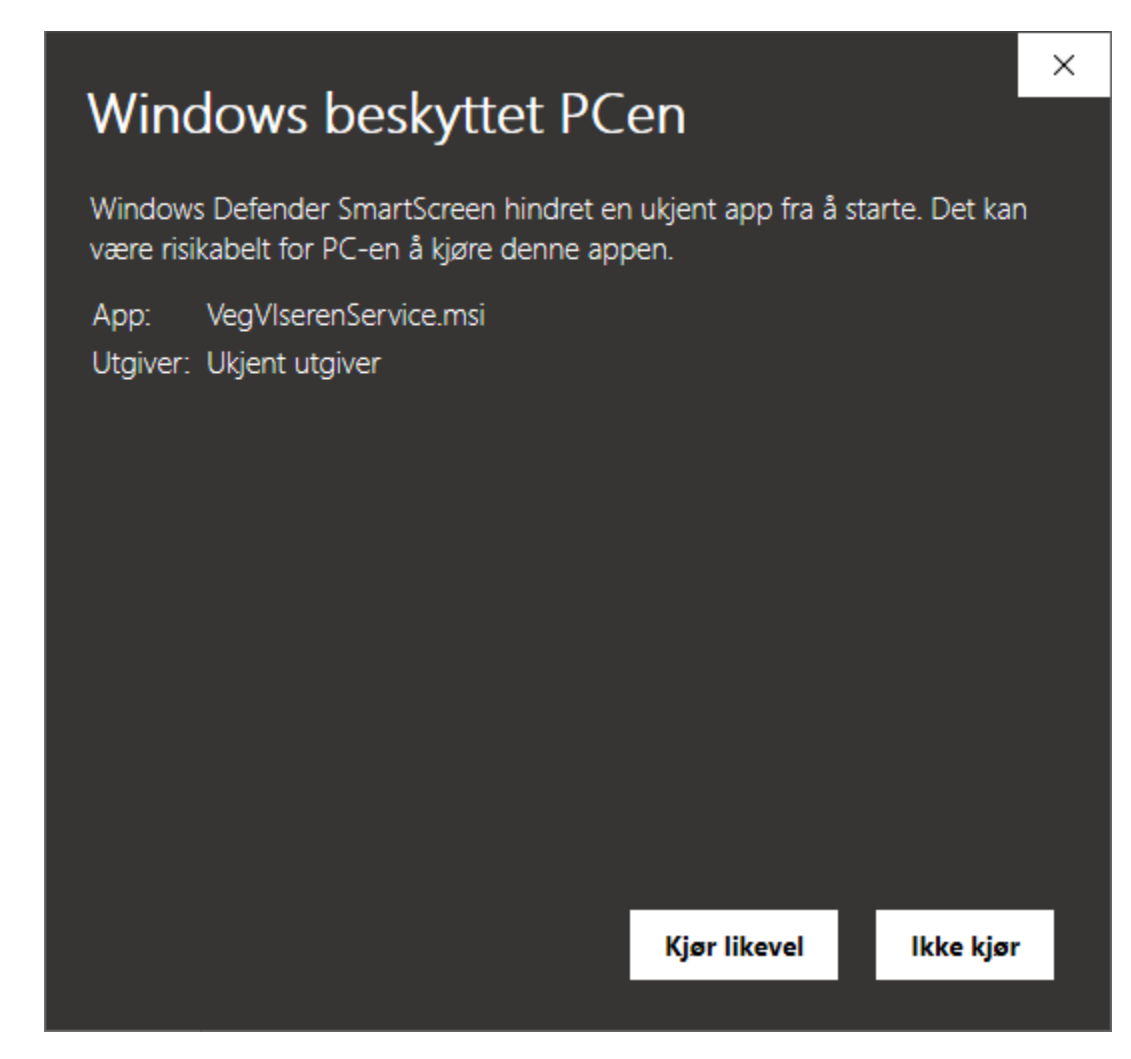

Trykk på «Kjør likevel».

9) En typisk installasjonsveiviser vil nå dukke opp:

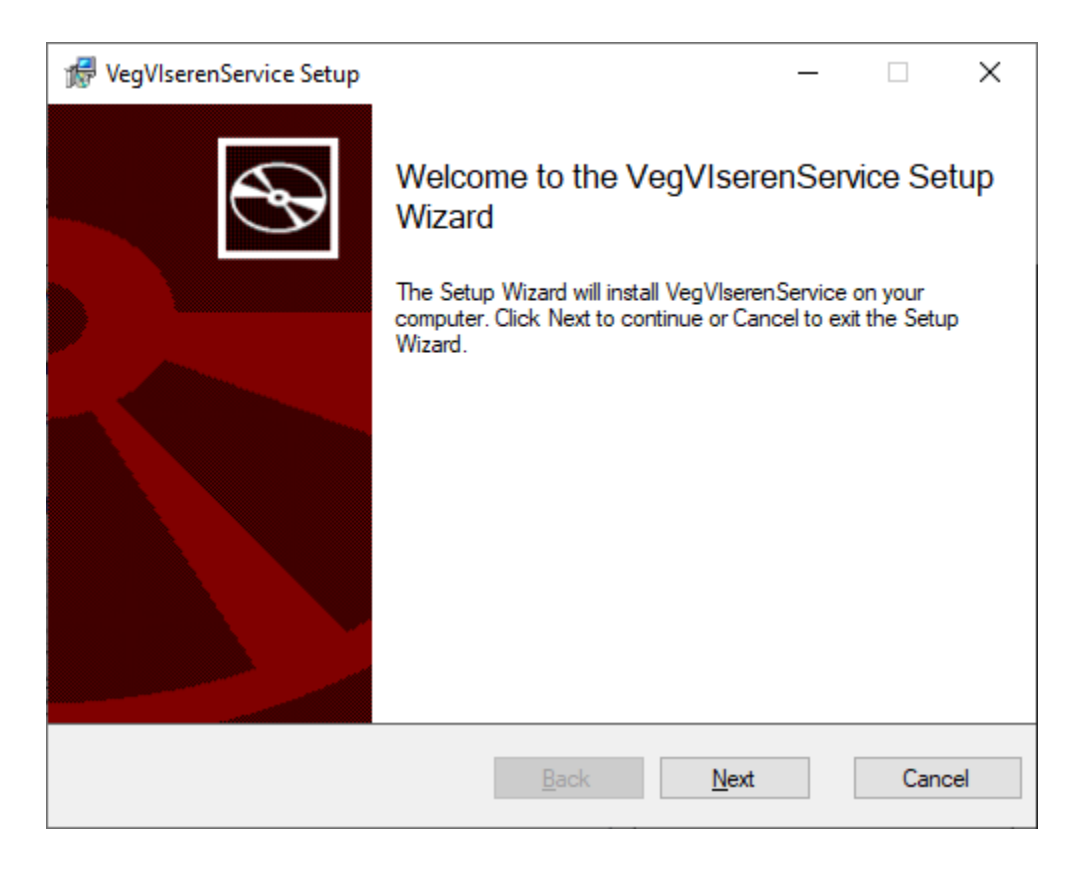

Trykk på «Next» slik til du kommer til neste skjermbilde.

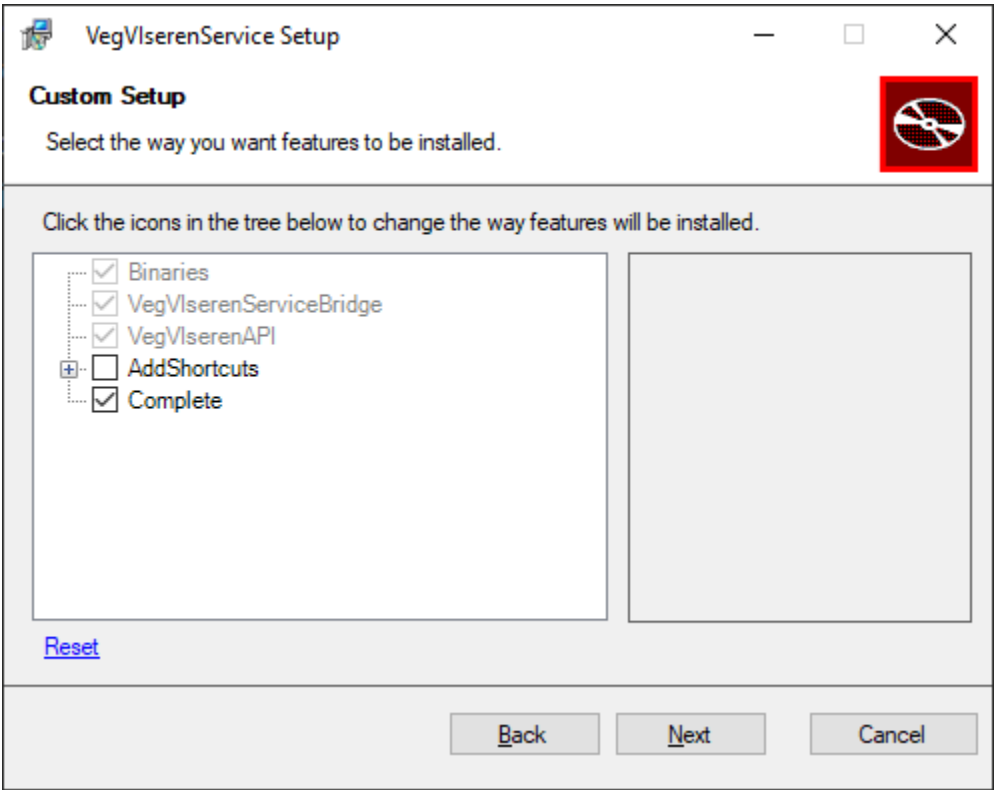

Huk av «AddShortcuts».

Dette oppretter to snarveier på skrivebordet ditt som heter «StartVegVIserenServices» og «StopVegVIserenServices».

Trykk på «Next».

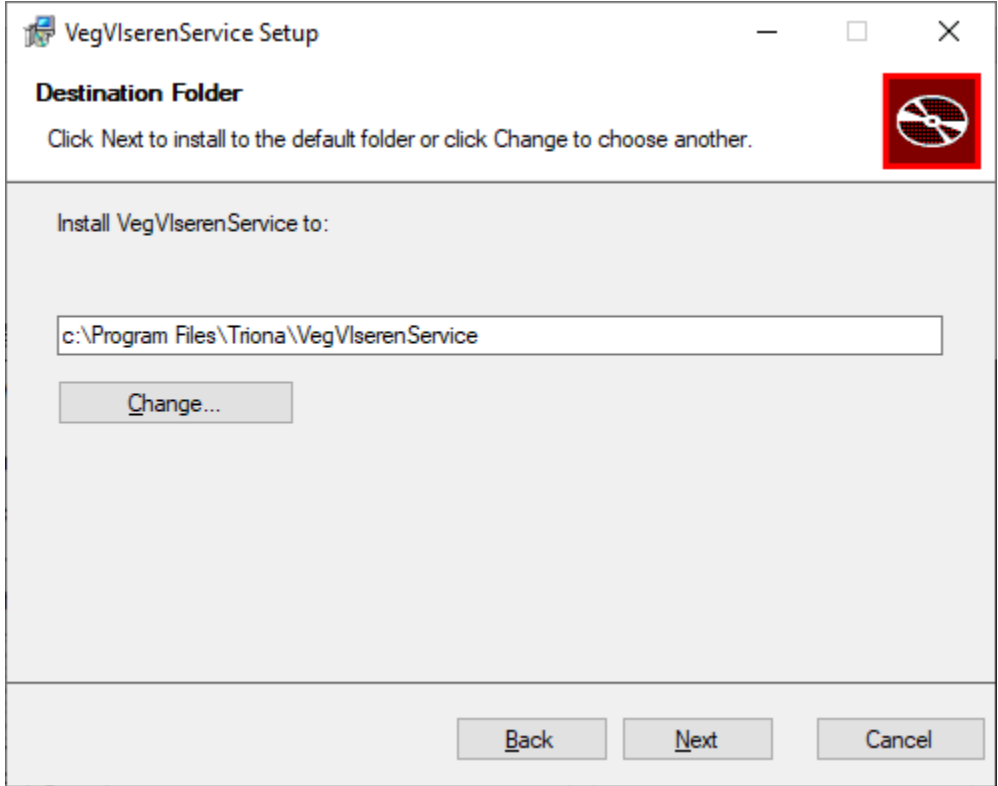

Trykk på «Change…» dersom du ønsker en annen installasjonssti enn det som foreslås.

Trykk «Next» for å gå videre.

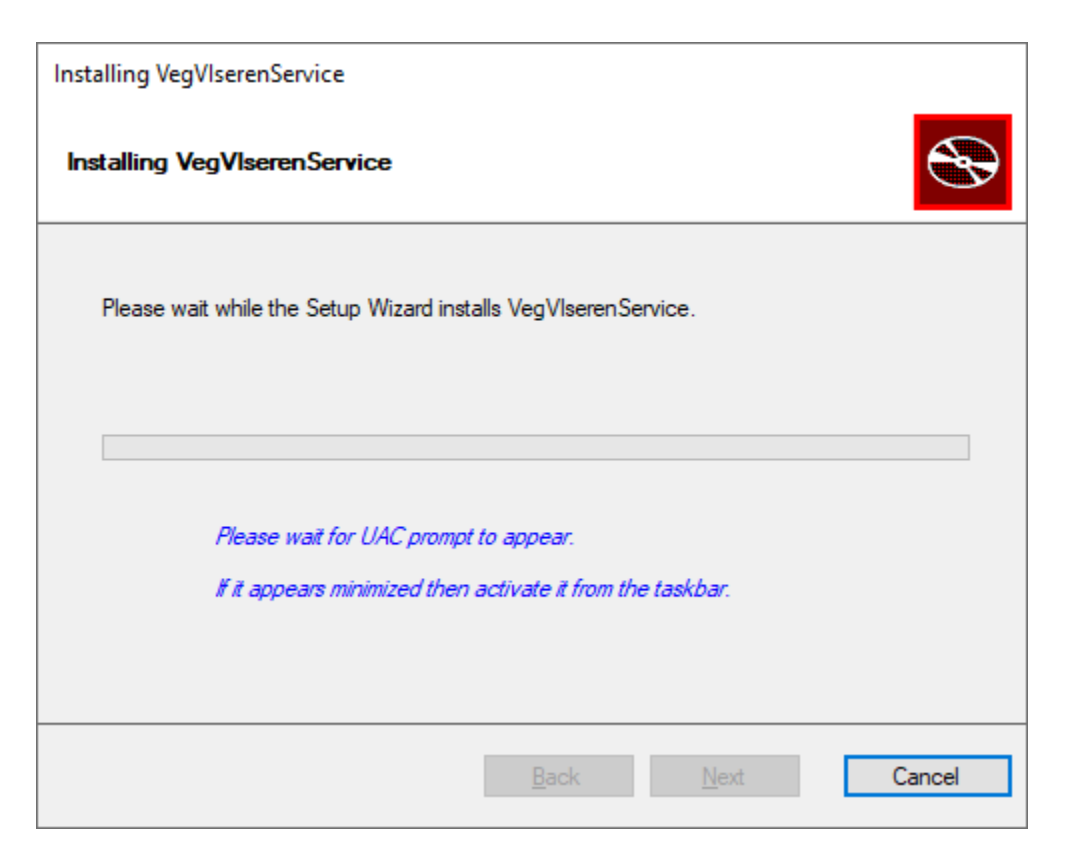

I dette skjermbildet aktiveres Windows sin UAC-funksjonalitet (User Account Control) for å gi installasjonsveiviseren tilgang til å installere den nye VegVIseren-tjenesten på maskinen din.

Om ikke UAC automatisk dukker opp midt på skjermen, så kan du se etter dette ikonet på startlinjen i Windows:

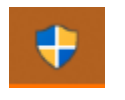

Trykk på ikonet og et nytt vindu vil nå komme opp.

13) UAC skal nå være det eneste du ser på skjermen:

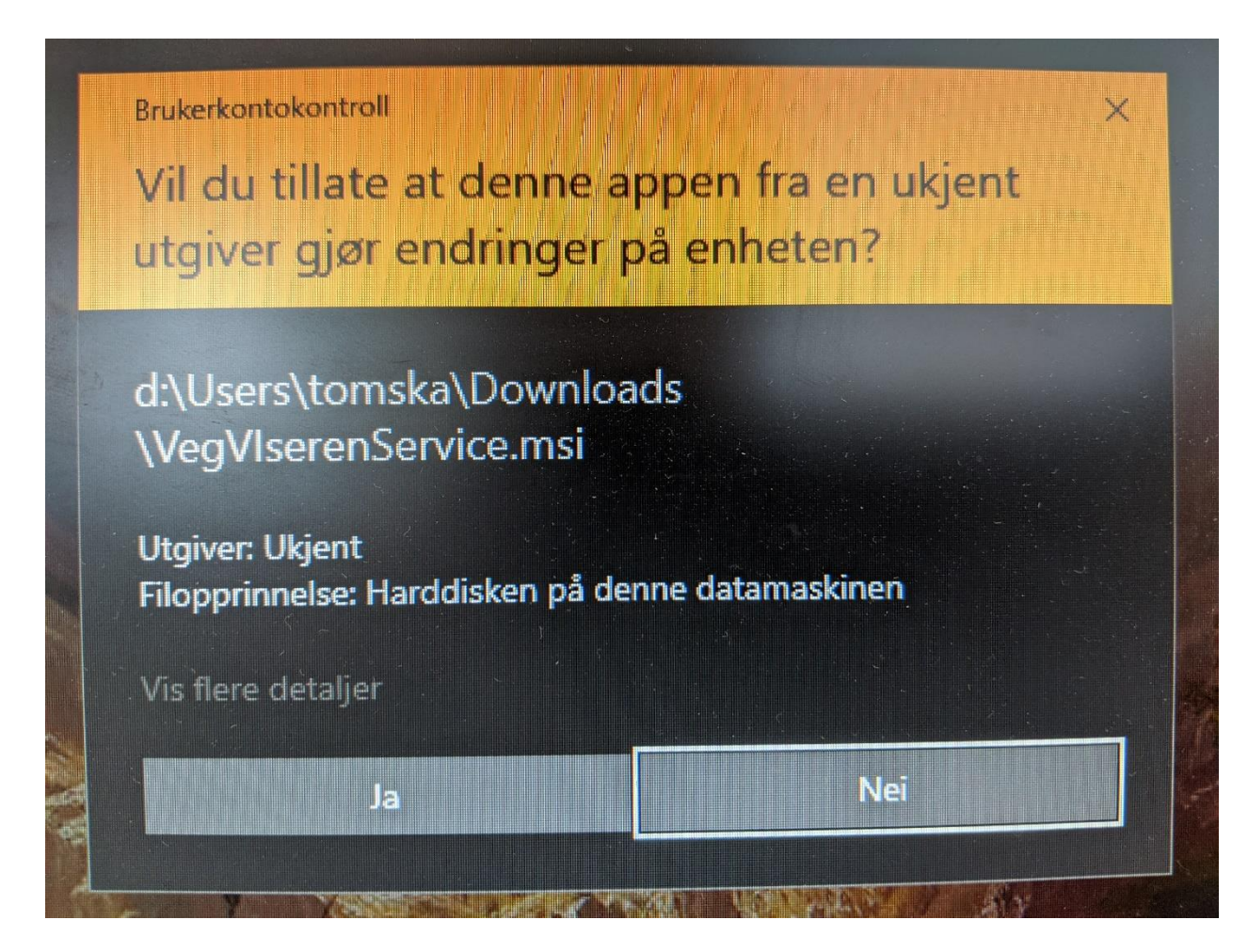

Trykk på «Ja».

UAC vil nå lukkes og du tas tilbake til installasjonsveiviseren.

Vent til installasjonene er ferdig.

## **Merk:**

Filstilen som UAC refererer til («d:\Users\tomska\...») vil se annerledes ut hos deg.

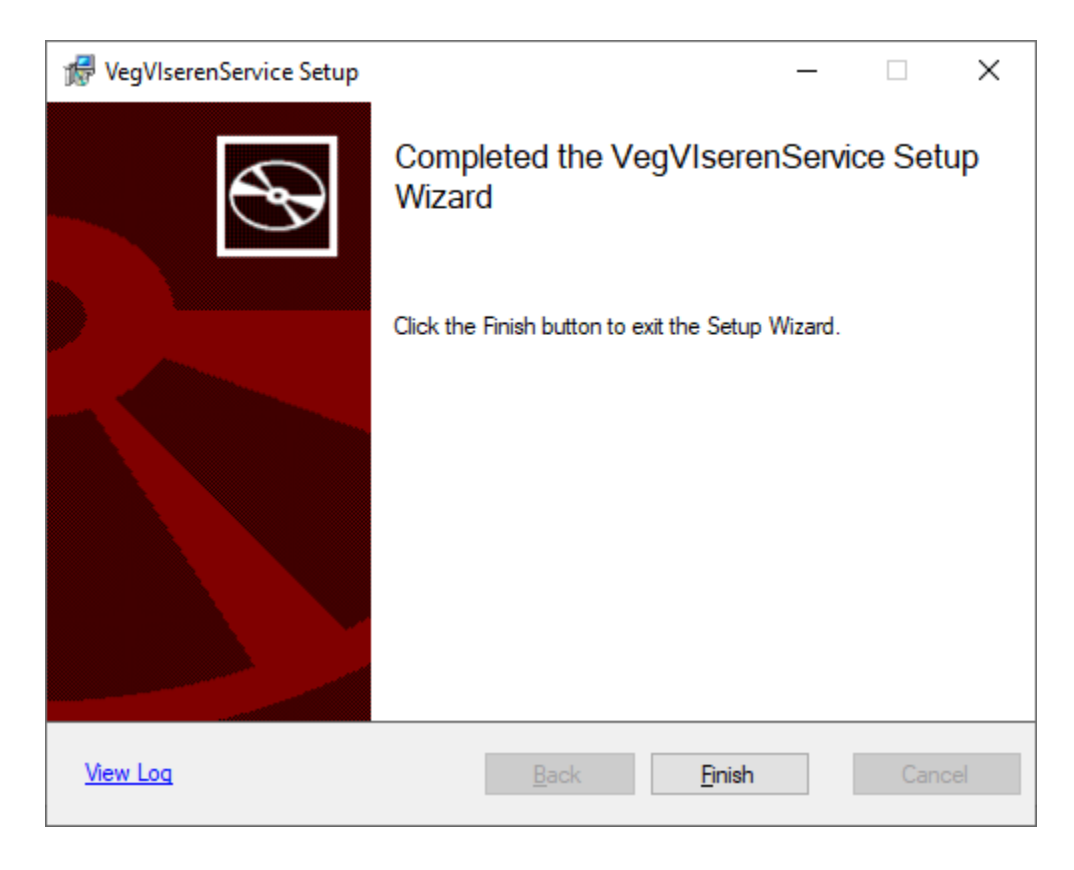

Trykk på «Finish» og vent til installasjonsveiviseren har lukket seg.

15) På skrivebordet ditt så vil du nå finne snarveien «StartVegVIserenServices»:

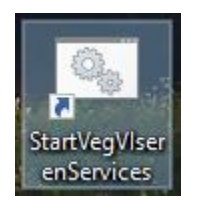

Høyreklikk på dette ikonet og velg «Kjør som Administrator».

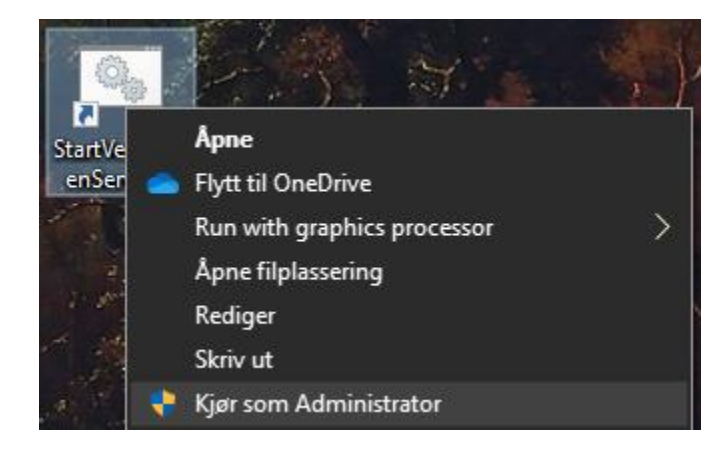

## **Merk:**

VegVIseren må være startet før du starter «StartVegVIserenServices».

Hvis VegVIseren ikke starter, så kan det tyde på at VegVIseren-tjenesten allerede kjører i bakgrunnen og forhindrer VegVIseren fra å starte.

På skrivebordet ditt så vil du nå finne snarveien «StopVegVIserenServices»:

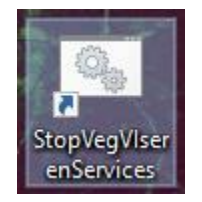

Høyreklikk på dette ikonet og velg «Kjør som Administrator» slik som vist ovenfor.

VegVIseren-tjenesten vil nå være stoppet og VegVIseren burde kunne startes på normalt vis. Dersom dette er tilfellet, så kan du fortsette fra starten av trinn 15).

16) En annen variant av UAC kommer nå opp midt på skjermen:

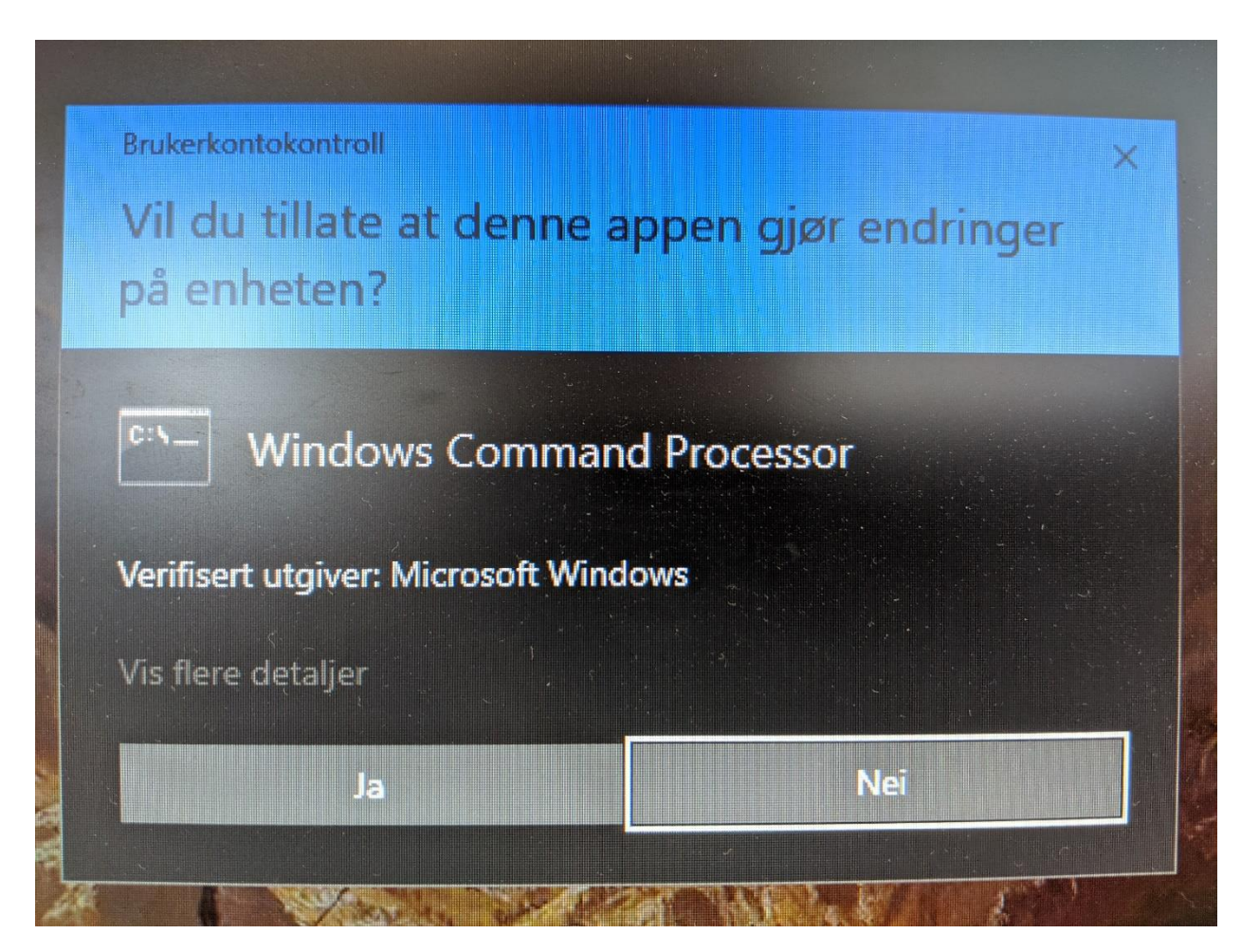

Trykk på «Ja».

17) Et nytt vindu vil nå dukke opp:

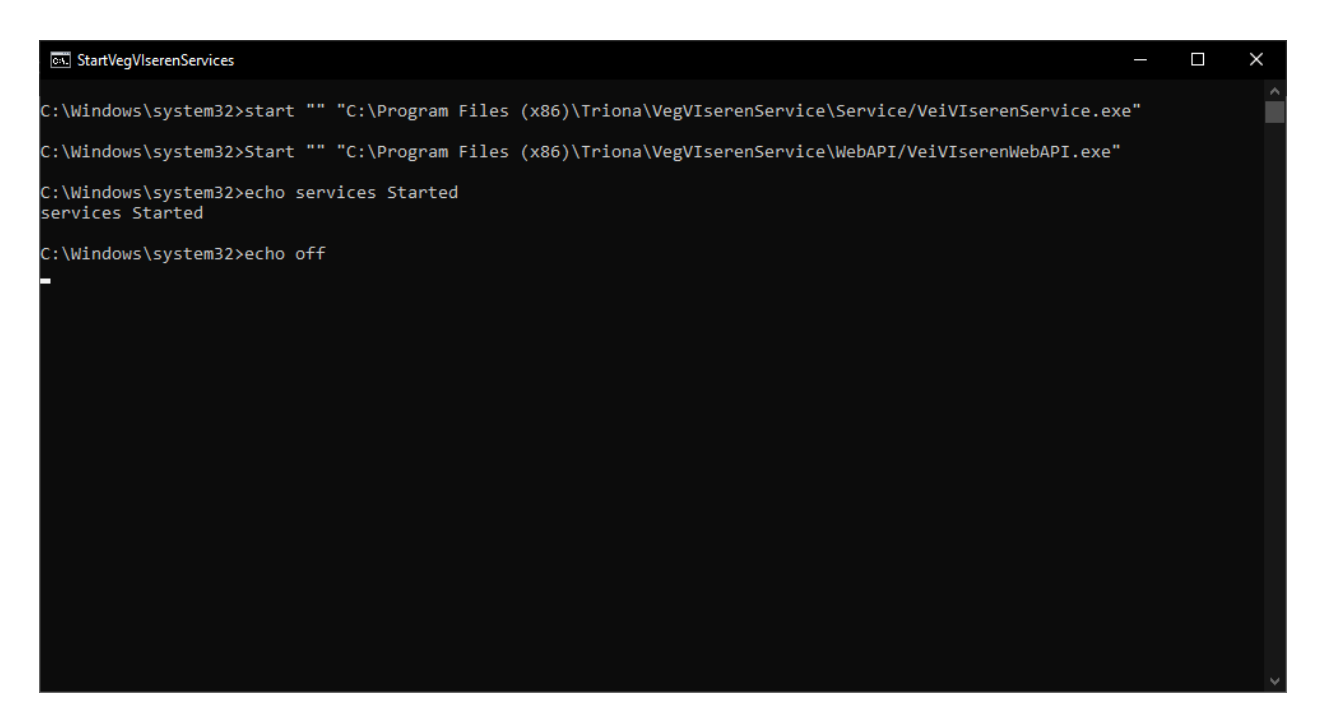

Etter noen sekunder vil dette vinduet lukkes og den nye VegVIseren-tjenesten vil nå kjøre i bakgrunnen.

## **Merk:**

Dersom man blir i tvil om dette programmet nå kjører i bakgrunnen, så kan «StartVegVIserenServices» kjøres på nytt slik som beskrevet i trinn 15).

- 18) Åpne opp SINUS infra TESTPROD [\(https://sinus-infra-testprod.triona.no/\)](https://sinus-infra-testprod.triona.no/) i nettleseren din.
- 19) Gå til «Kontrollpanel» (« »-ikonet øverst til høyre i menyen) og trykk på « Innstillinger».

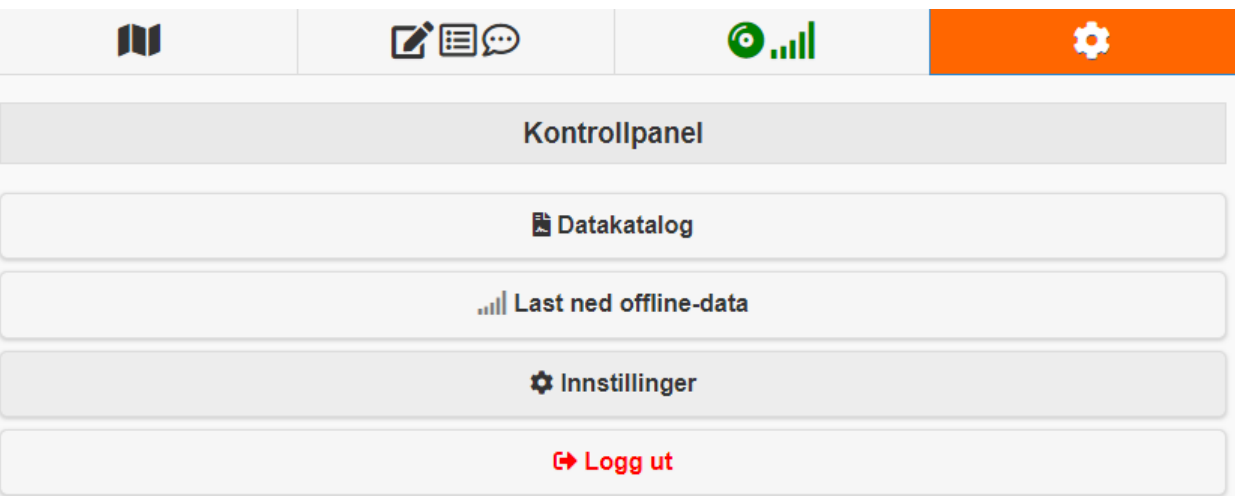

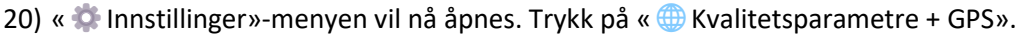

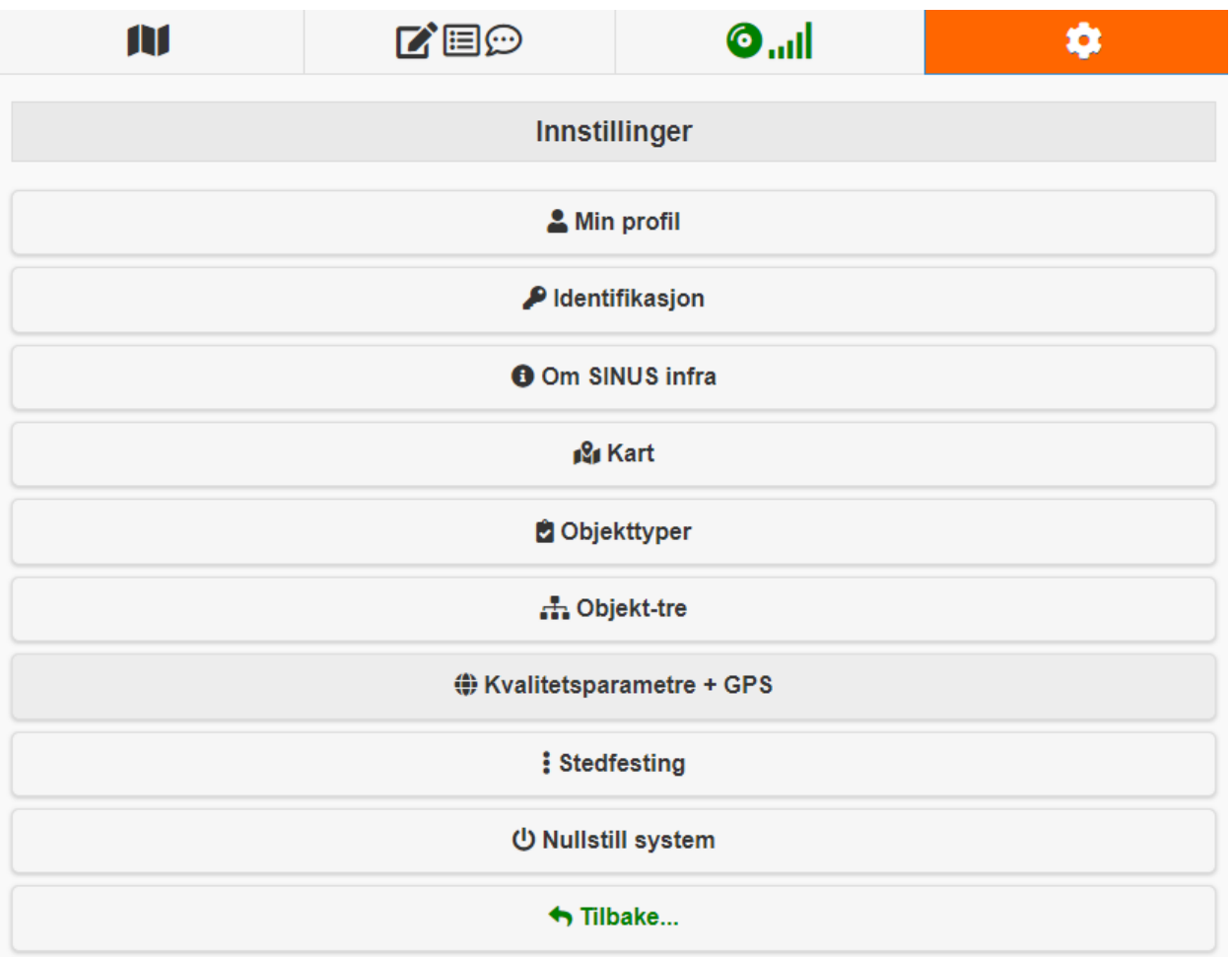

21) Scroll nederst på siden til du kommer til teksten «Lokasjonstilbyder». Trykk på «VegVIseren».

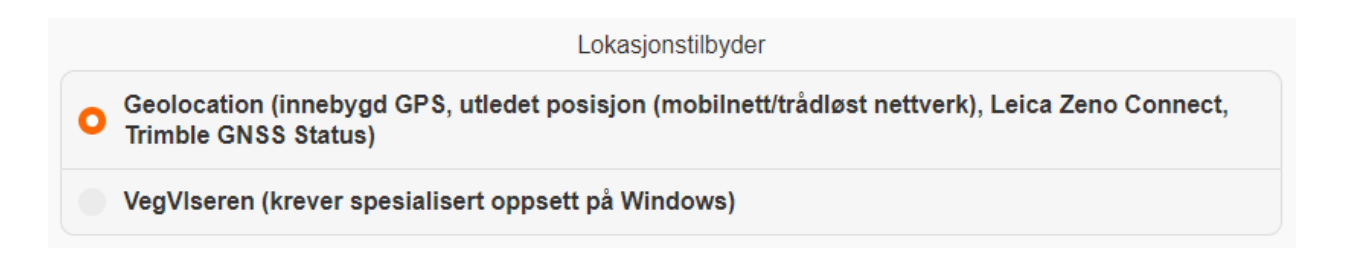

Visningen vil nå endre seg slik at to nye felter pluss en knapp dukker opp. Oppgi «15184» for VegVIseren-port og «500» for VegVIseren-intervall.

Siden din burde nå se ut som bildet nedenfor:

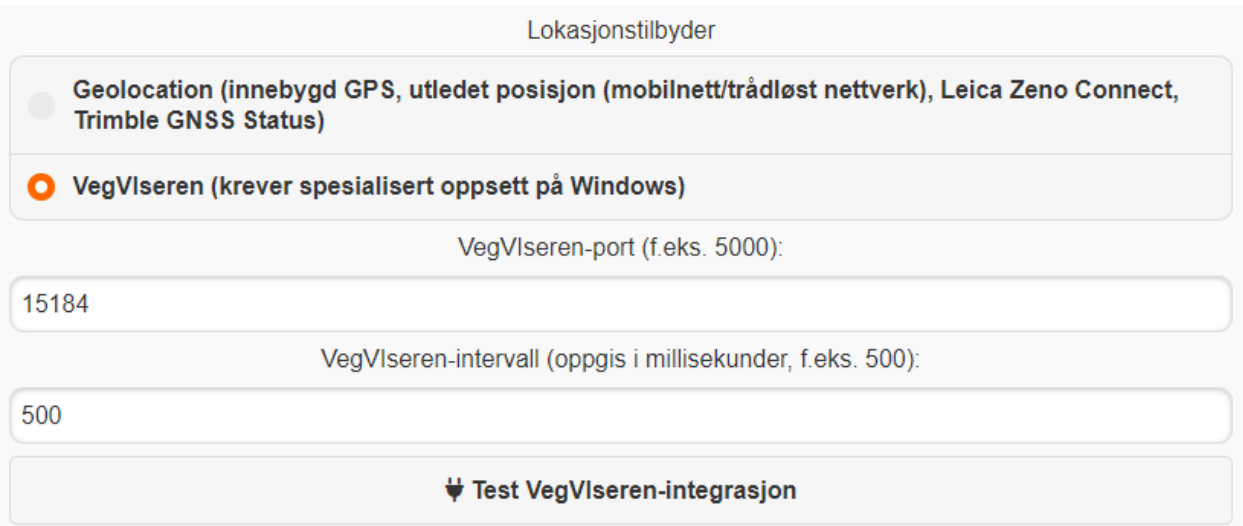

Trykk på knappen «  $\overline{\P}$  Test VegVIseren-integrasjon». Følgende vindu vil nå komme opp:

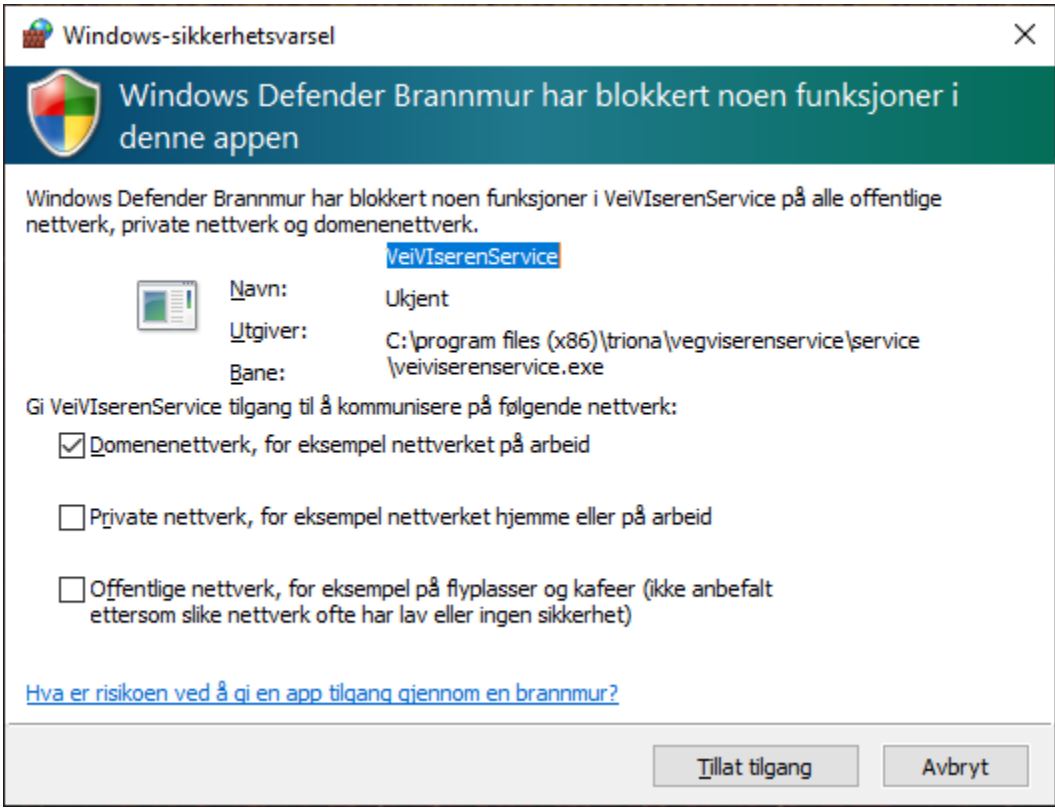

Trykk på «Tillat tilgang»-knappen.

Dersom alt gikk bra vil du se en grønn tekst (breddegrad, lengdegrad, og høyde) under knappen du nettopp trykket på. Hvis du bare får opp null i teksten, så har ikke VegVIseren en aktiv GPS.

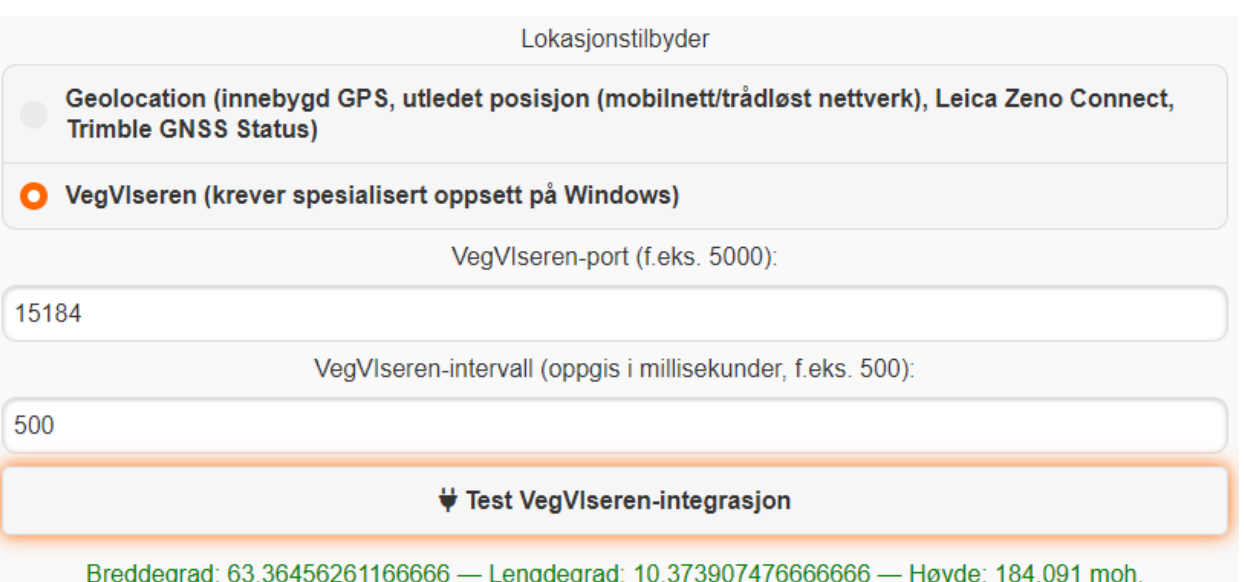

## **Merk:**

Hvis noe er galt, så vil det dukke opp en rød boks nederst til høyre etter ca. tre sekunder:

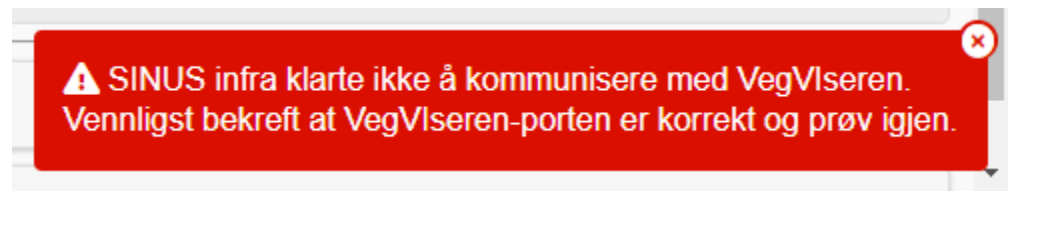

Dette skyldes som oftest av at VegVIseren eller VegVIseren-tjenesten ikke kjører, eller at VegVIseren-porten ble satt feil.

For å sørge for at systemet er i riktig tilstand, så bør du nå gå tilbake til trinn 15) og gjøre det som står under merknaden der.

22) Trykk på « $\Box$  Lagre...»-knappen.

23) Gå til «Kart» (« **31** »-ikonet øverst til venstre i hovedmenyen) og sørg for at «GPS På» er angitt nederst til høyre.

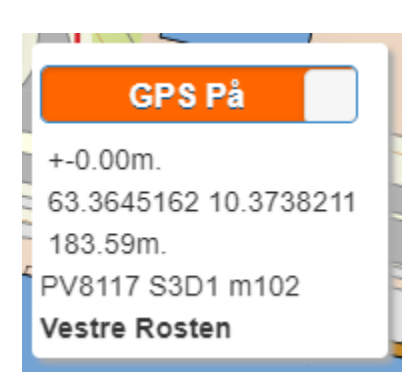

SINUS infra vil nå hente posisjonsdata med jevne mellomrom (satt av VegVIseren-intervall) fra GPS-en som VegVIseren er konfigurert mot.